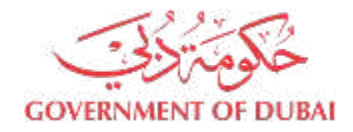

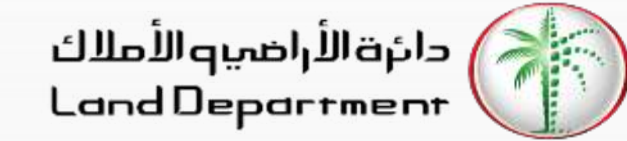

## **Broker's Journey to create Contract F**

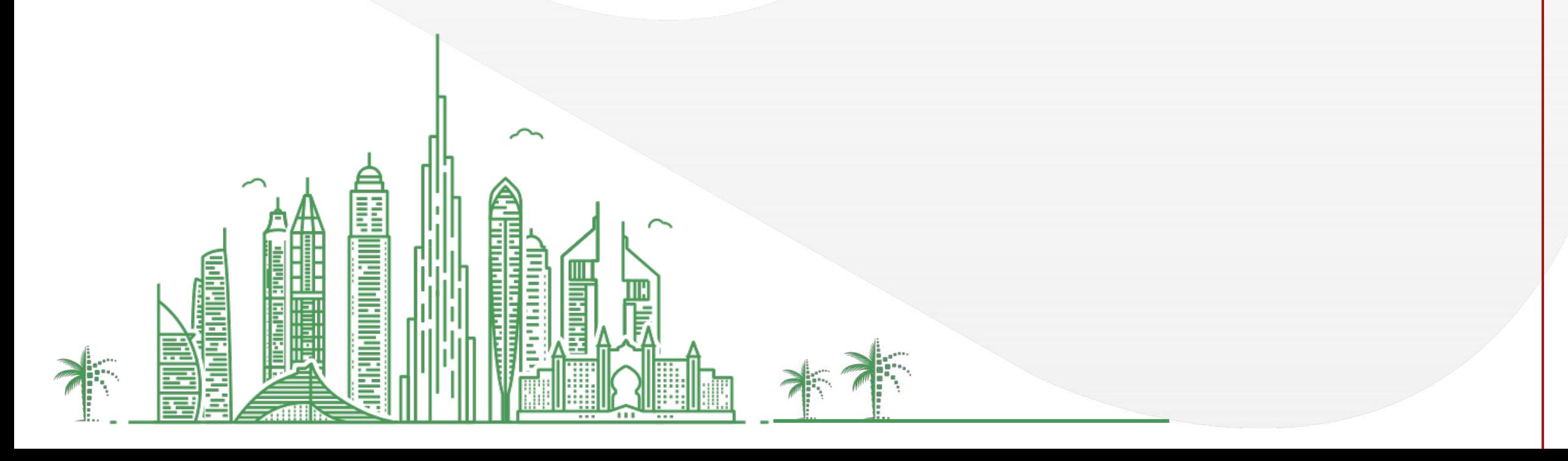

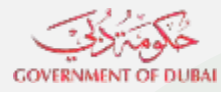

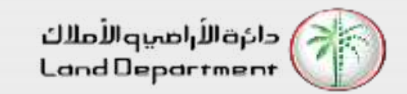

- **1. Login can be done either from Mobile or Web**
	- **1. Open Dubai REST App** 
		- **1. Proceed to Login Screen**
		- **2. Click on Business User**
		- **3. Click on Dubai Brokers**
	- **2. Open Dubai Broker Web Application from [https://dubailand.gov.ae/en/MyDLD/#/login](https://dubailand.gov.ae/en/MyDLD/) -> Login to Dubai Broker Application**
- **2. Choose any of the options to Login:**
	- **1. Registered Broker mobile number**
	- **2. Username/Password of the registered Broker**
- **3. Click on Contracts tab**
- **4. Search Approved Contract A**
- **5. Click on Contract A to view details.**
- **6. Scroll to find Approve Contract functions**
- **7. Click on Create United Sale Contract (F)**
- **8. Choose option to related Active Contract B**
- **9. Verify Owner details, Click Next**
- **10. Verify Buyer details, Click Next**

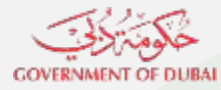

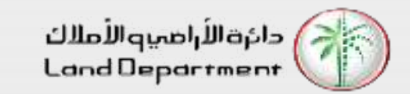

- **11. Verify Tenancy Contract information**
- **12. Input Financial Details, Click Next**
- **13. Input Payment Plan, Click Continue**
- **14. Input Contract duration, Click Next**
- **15. Verify Seller and Buyer details, Click Next**
- **16. Verify DLD fee details, Click Next**
- **17. Input Contract Notes, Click Next**
- **18. Add Additional Terms if required, Click Continue**
- **19. Verify Contract details in preview, Click Submit Contract for Approval.**
- **19. Once Owner has approved, broker can search the contract by clicking on "Search button"**
- **20. View the searched contract**
- **21. Download the contract by clicking on "Download Contract"**

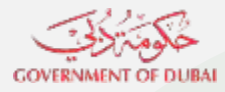

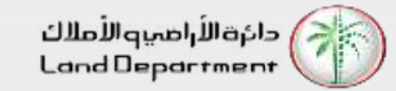

**Step 03 – Click on Dubai Brokers**

Login

**DUBAI-REST** 

**Select your Application** 

mm

**RDC** 

L

**Management Company** 

**N** 

肩

**Ø** 

Settings

∕

**Valuation Company** 

 $\frac{1}{2}$ 

**Dubai Brokers** 

 $\mathcal{U}_1$ 

٣.

Home

 $=$ 

Dashboard Services My Requests

令勝

12:03

**Back** 

**Step 04 – Login in the application** 

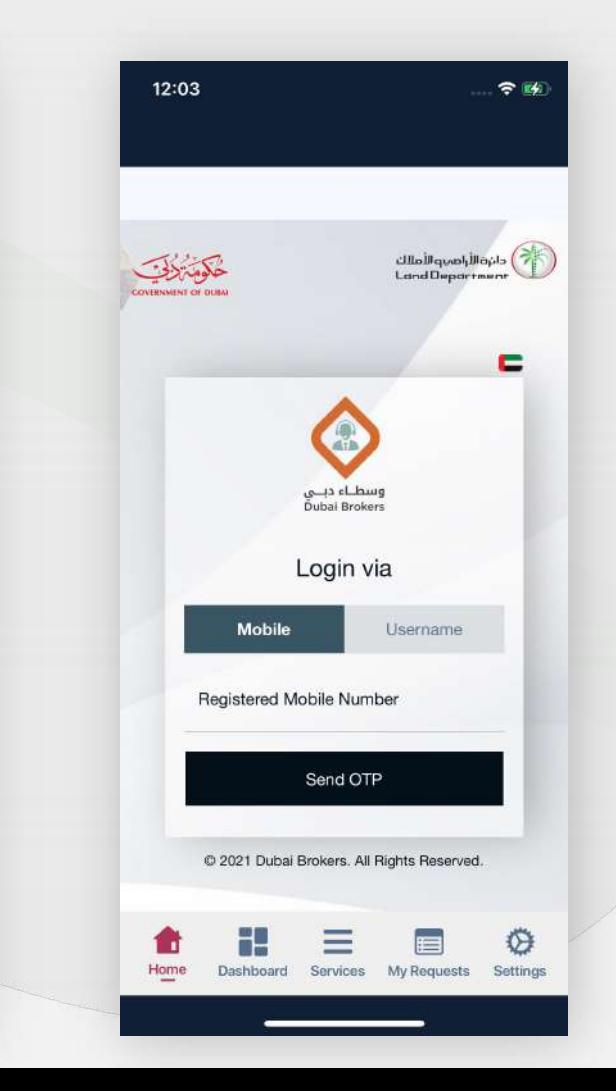

#### **Step 01 – Open Dubai REST App**

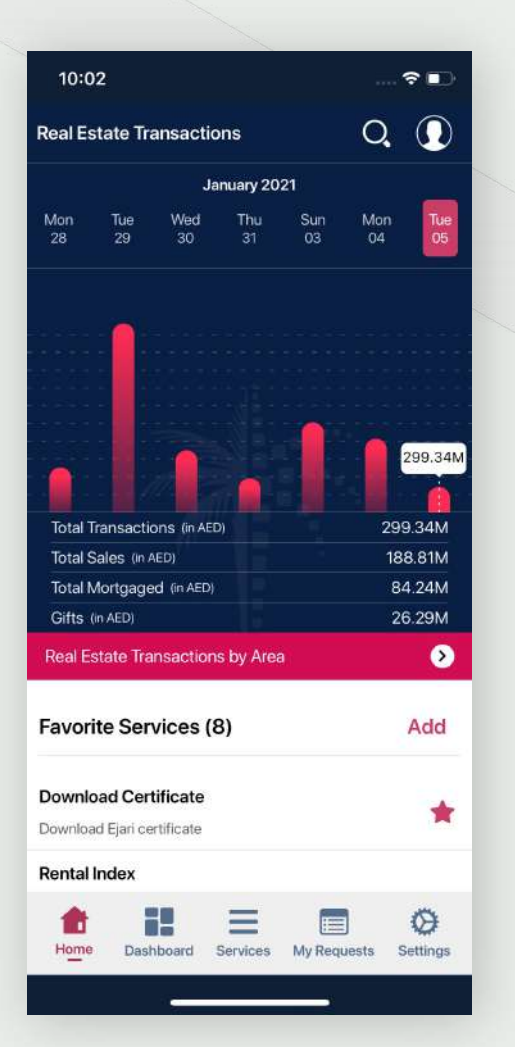

**Step 02 – Proceed to Login Screen and click on Business User**

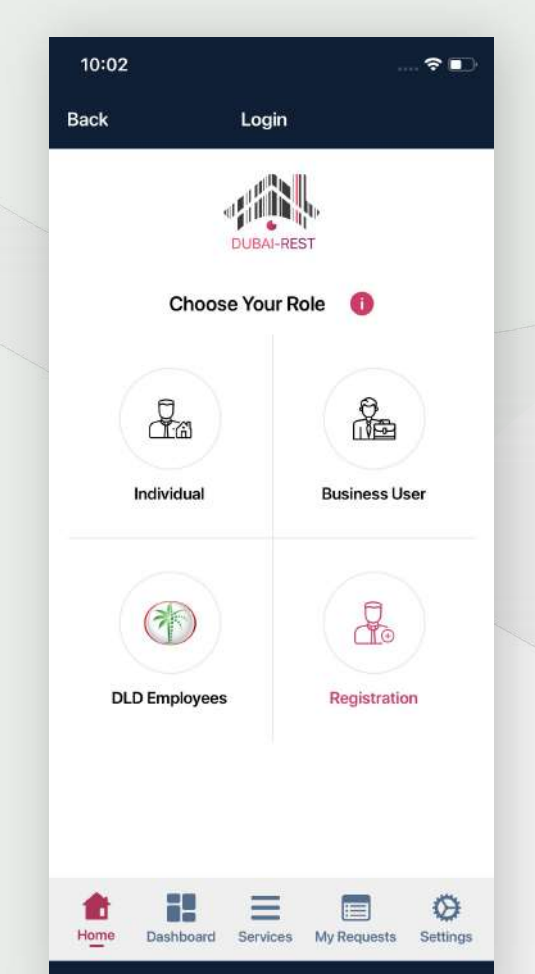

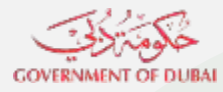

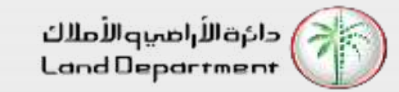

**Step 05 – Select Contracts and Search Active Contract A**

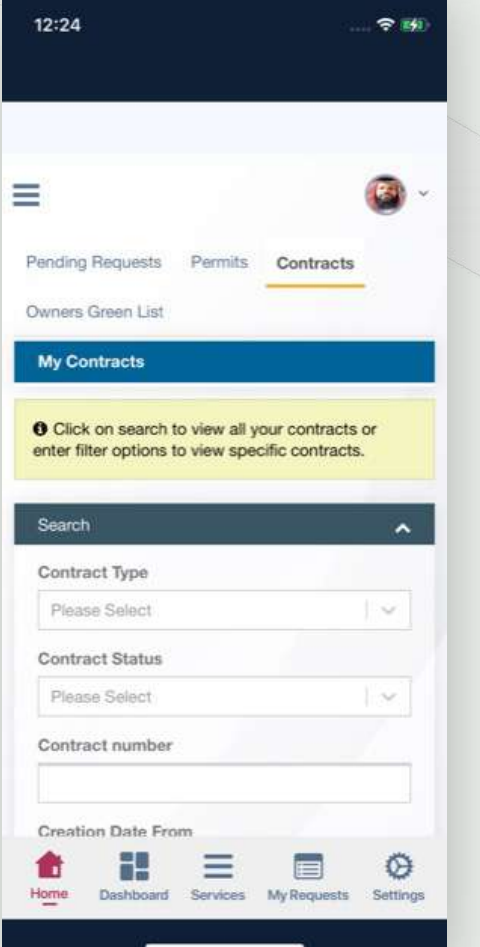

**Step 06 – Click on Contract A**

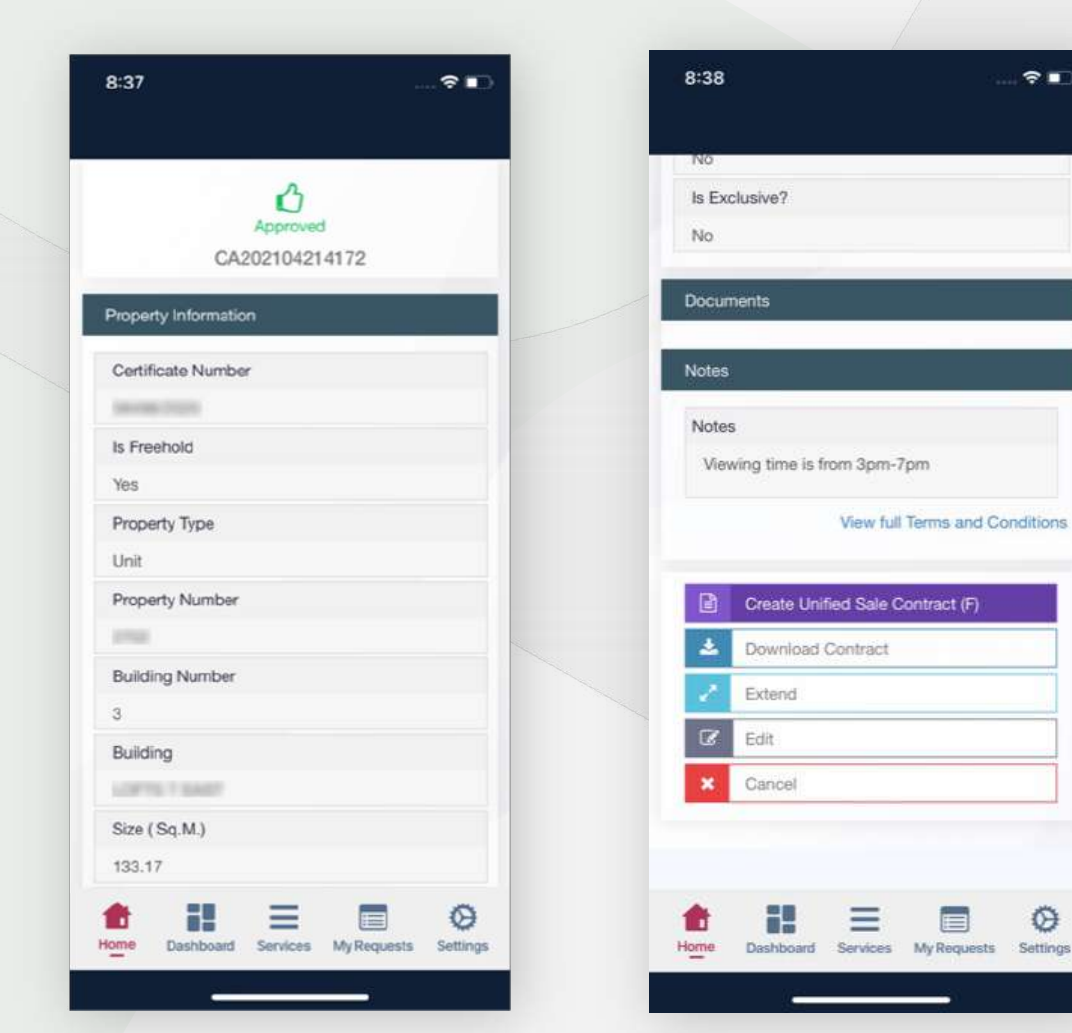

**Step 07 – Click on Create Unified Sale Contract (F)**

 $\hat{z}$ 

⊕

**Step 08 – Choose Contract B relation option**

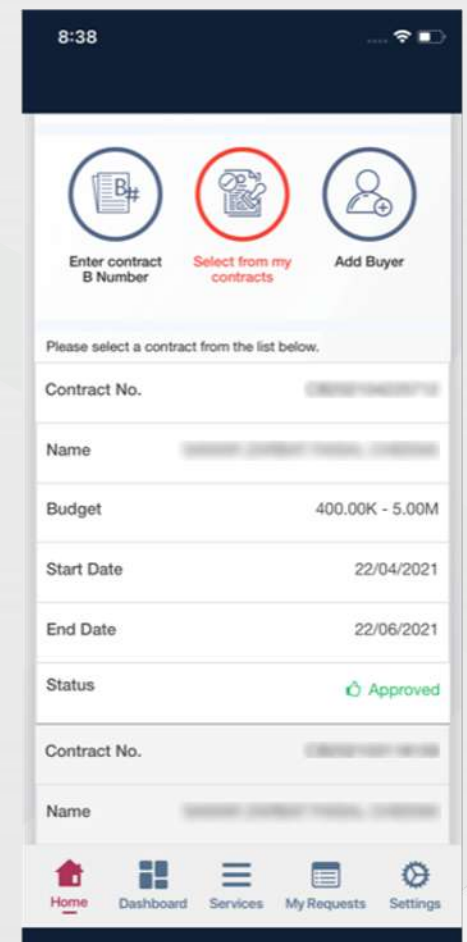

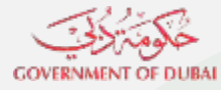

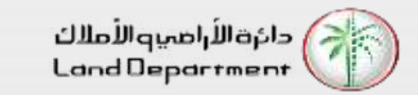

#### **Step 09 - Check all the required steps before proceeding, Click Next**

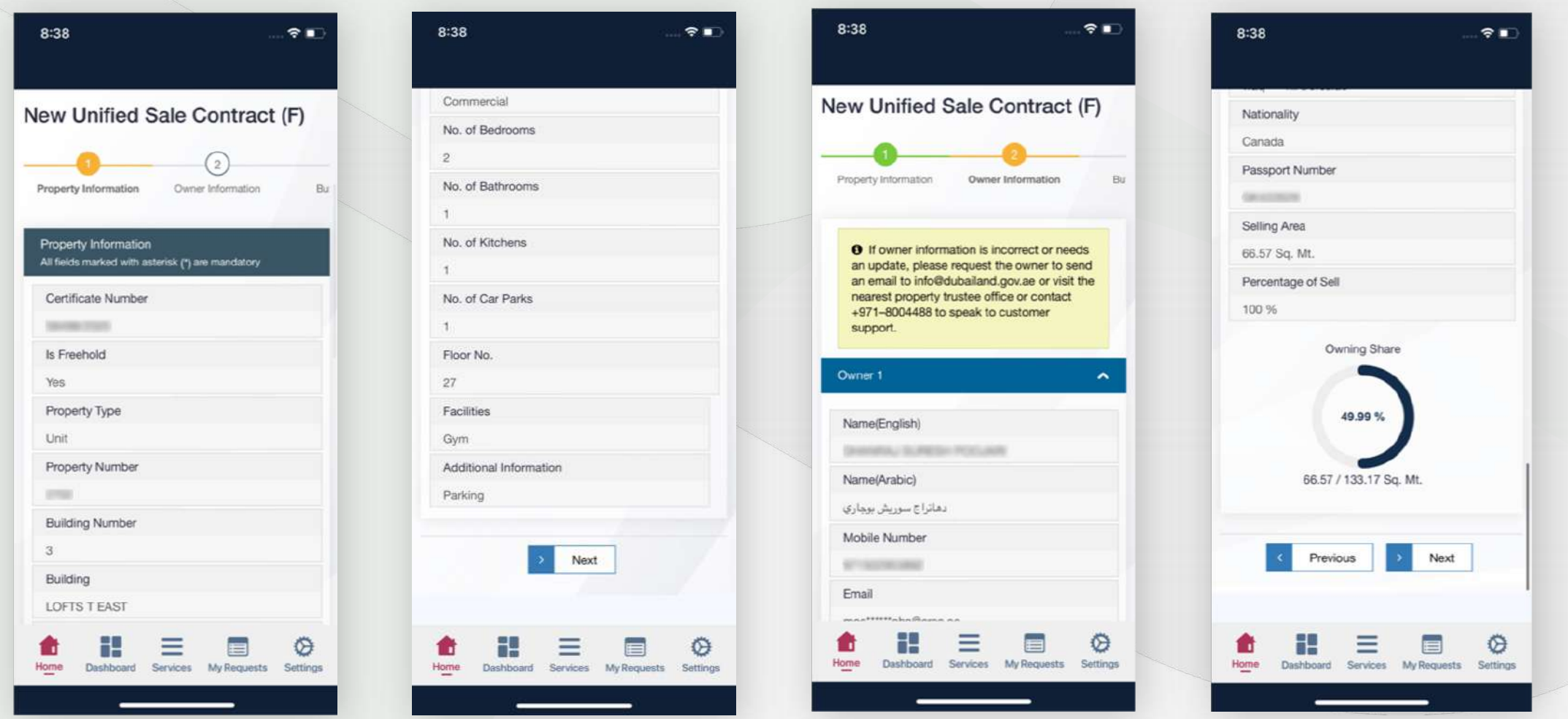

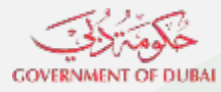

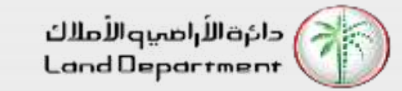

#### **Step 10 – Verify Owner details, Click Next**

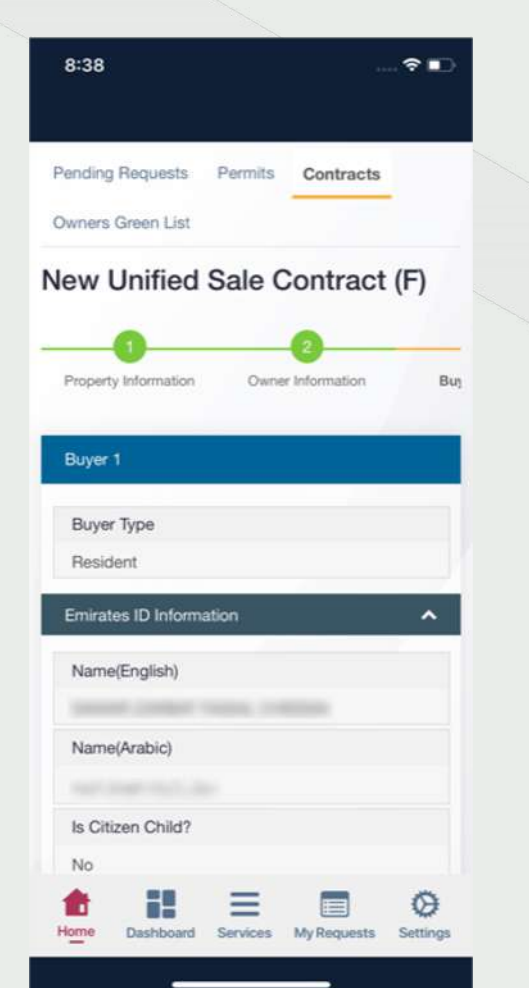

#### **Step 11 – Verify Owner selling share, Click Next**

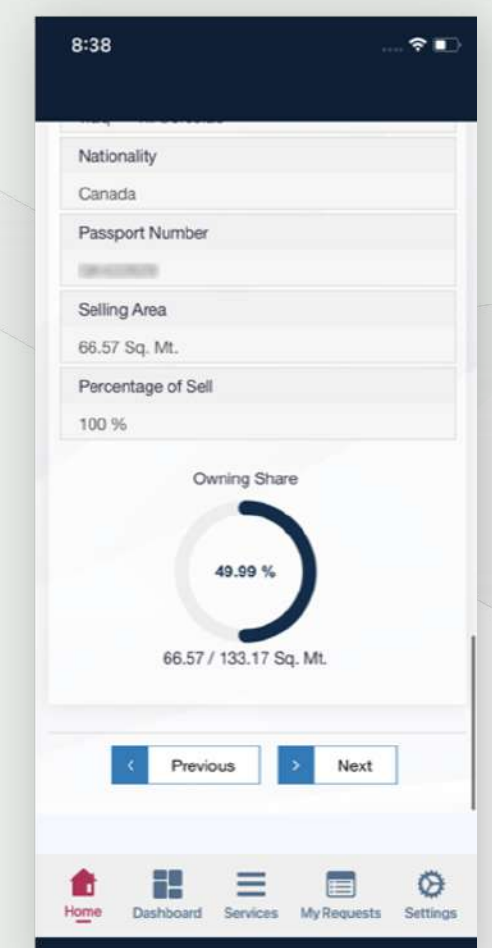

#### **Step 12 – Verify Buyer information**

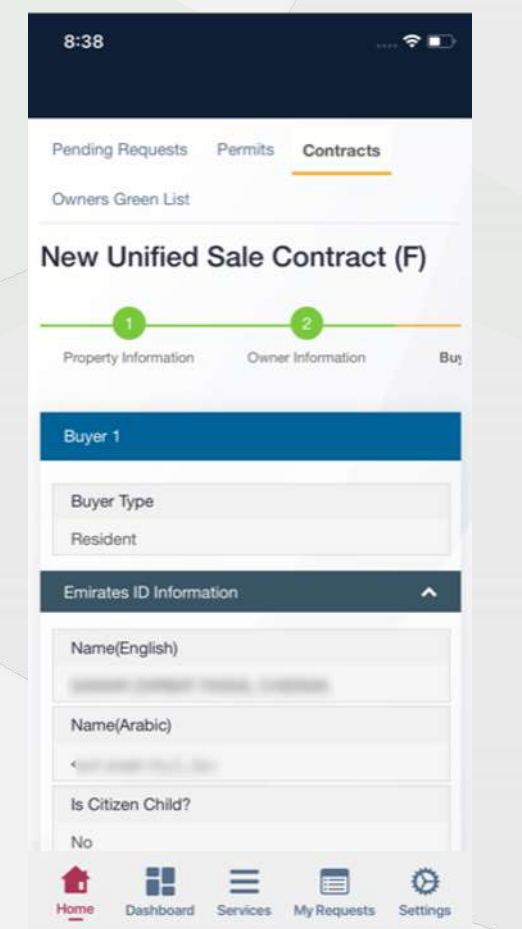

**Step 13 – Click Next**

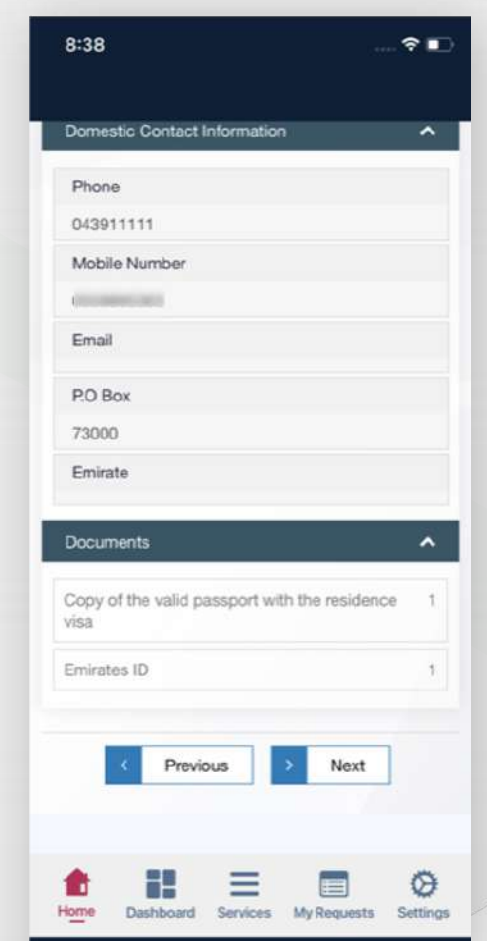

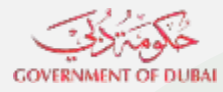

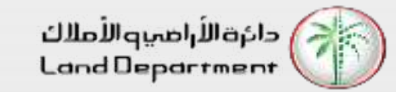

**Step 16 – Input Financial details, Click Next**

Owner Information

 $R =$ 

Bu

AED

AED

 $X \times Y$ 

Next

My Requests

AED

٥

Settings

8:39

Property Information

Financial Information

Sell Price

2,000,000,00

Deposit Amount

Deposit Amount

Annual Service Charge

Previous

Services

Loose

6,000.00

100,000.00

Escrowee \*

All fields marked with asterisk (\*) are mandatory

Divya Shanthigrama Keshava Sha... X | v

Penalty for Noncompliance of Delivery Date from

**Step 17 – Input payment plan, Click Next**

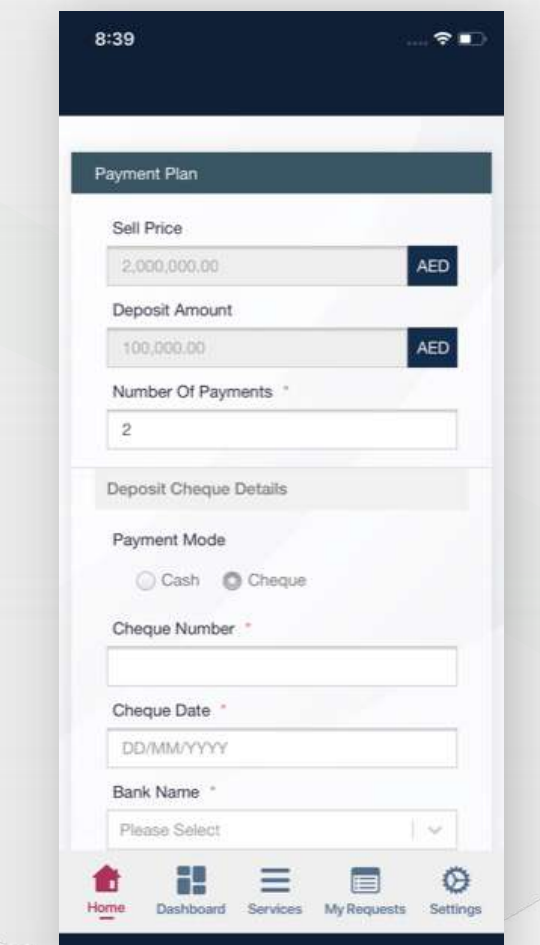

#### **Step 14 – Verify Buyer share, Click Next**

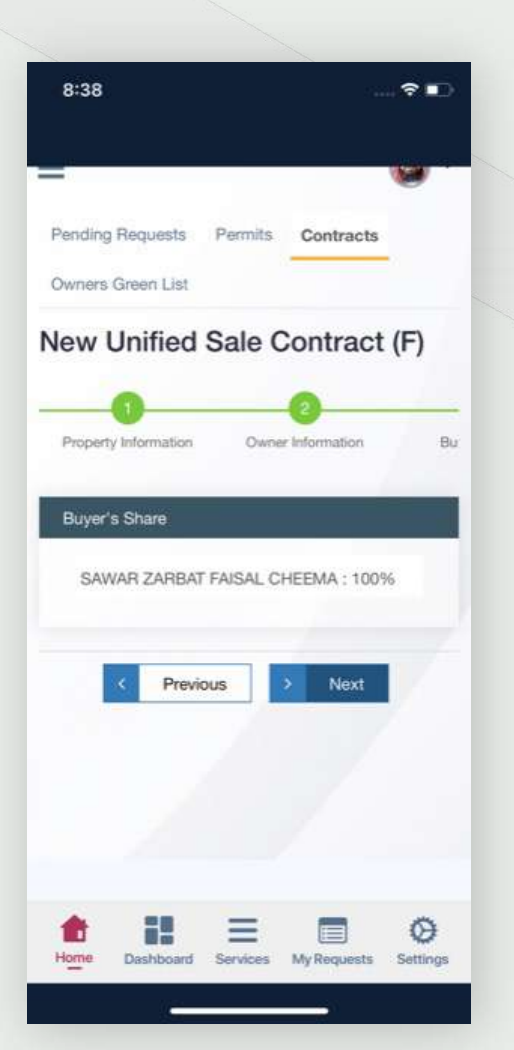

**Step 15 – Verify Tenancy Contract information, Click Next**

Pending Requests Permits Contracts

New Unified Sale Contract (F)

No tenancy contract is attached with this

Previous

Dashboard

Owner Information

Next

Services My Requests Settings

 $\circ$ 

 $R =$ 

Bu

8:38

Owners Green List

Property Information

Tenancy Information

property

 $\equiv$ 

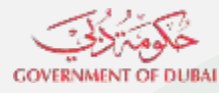

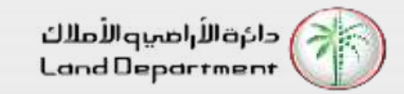

#### **Step 18 – Input Contract duration details, Click Next**

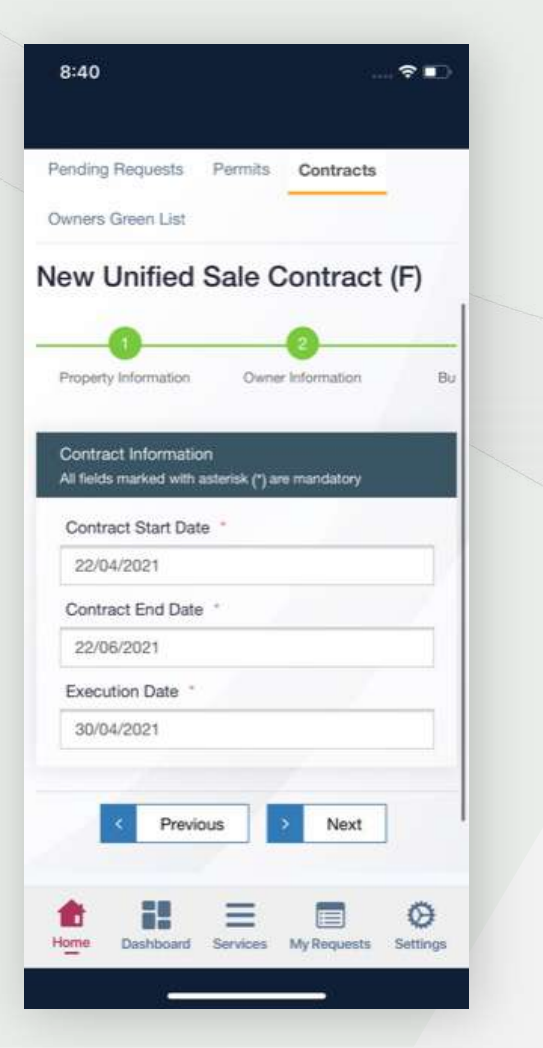

**Step 19 – Verify Seller Broker details**

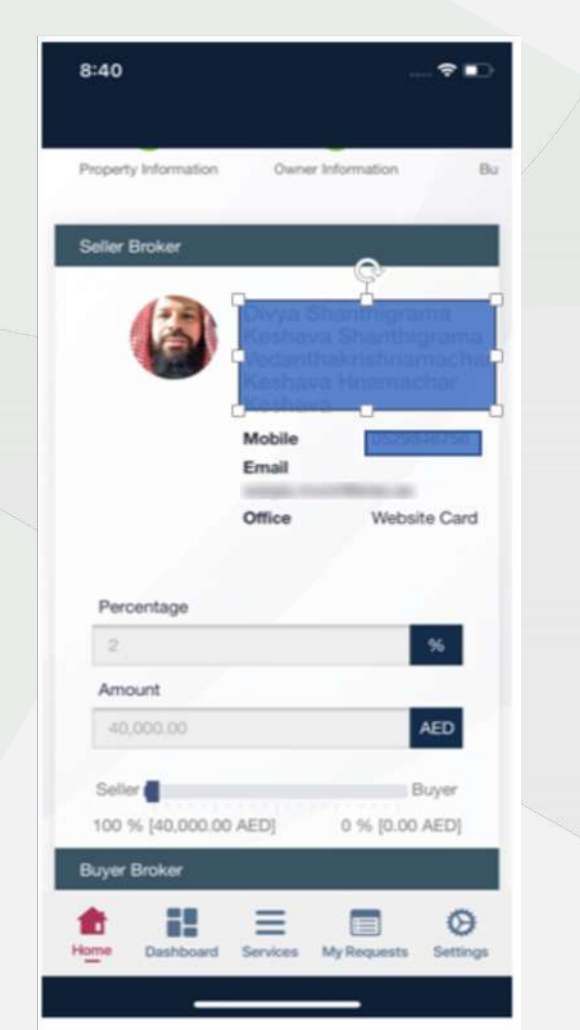

**Step 20 – Verify Buyer Broker details**

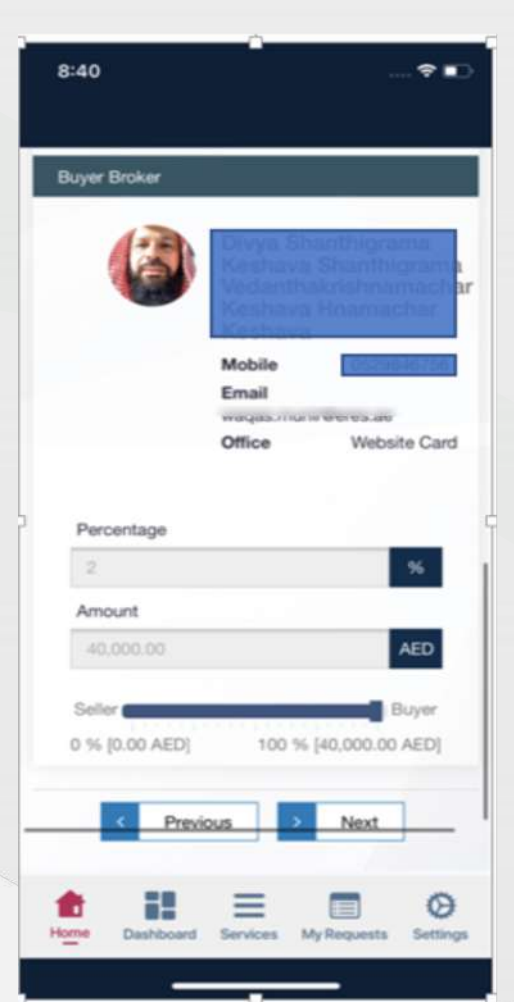

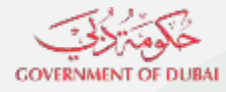

دائرةالأراضيوالأملاك Land Department

### **Steps for Brokers to apply for contract F**

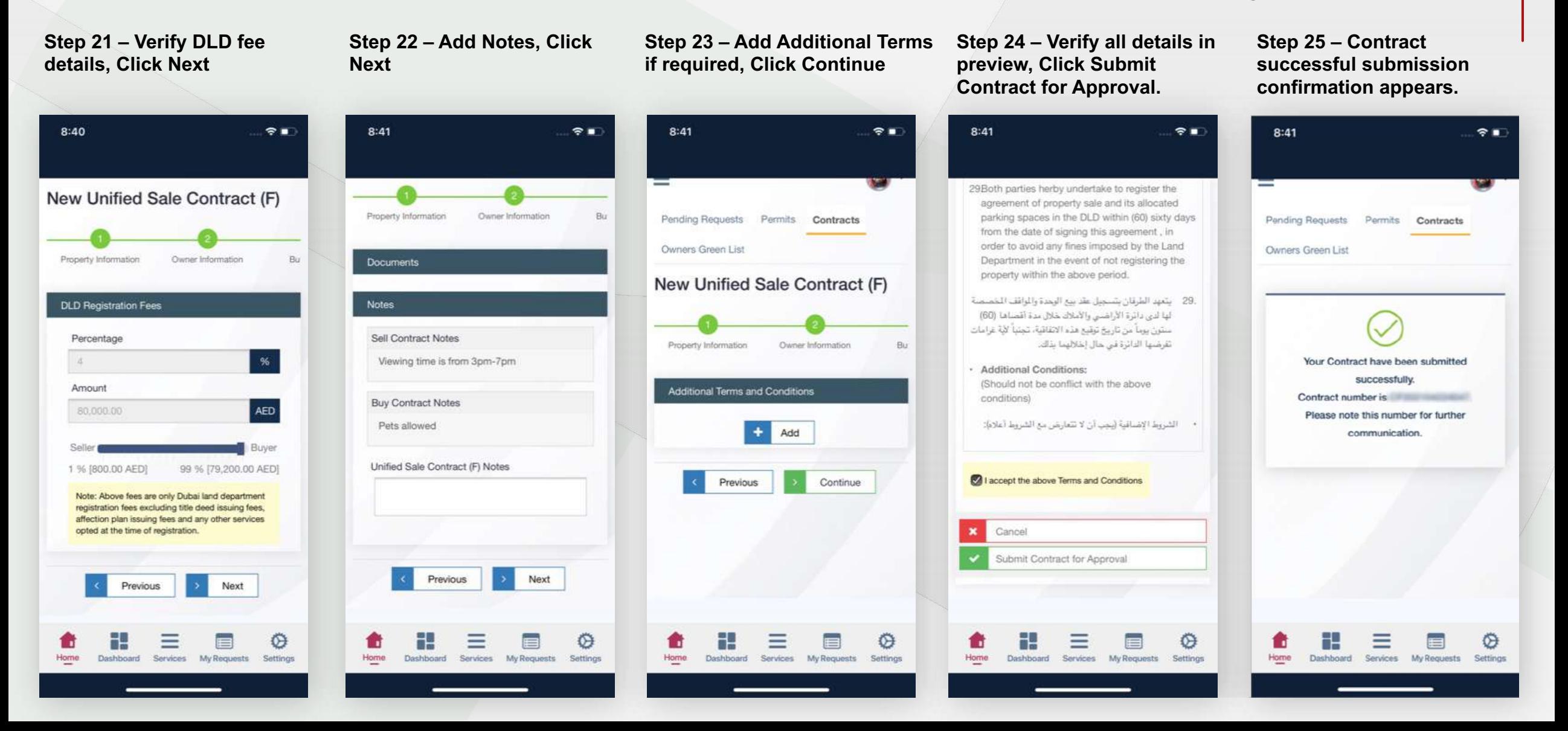

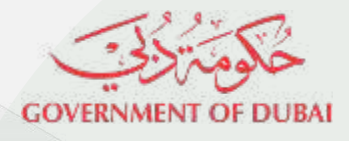

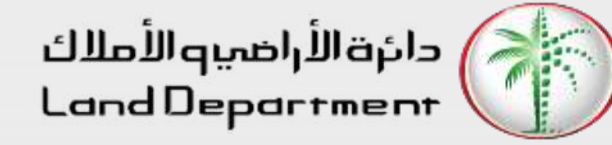

# THANK YOU

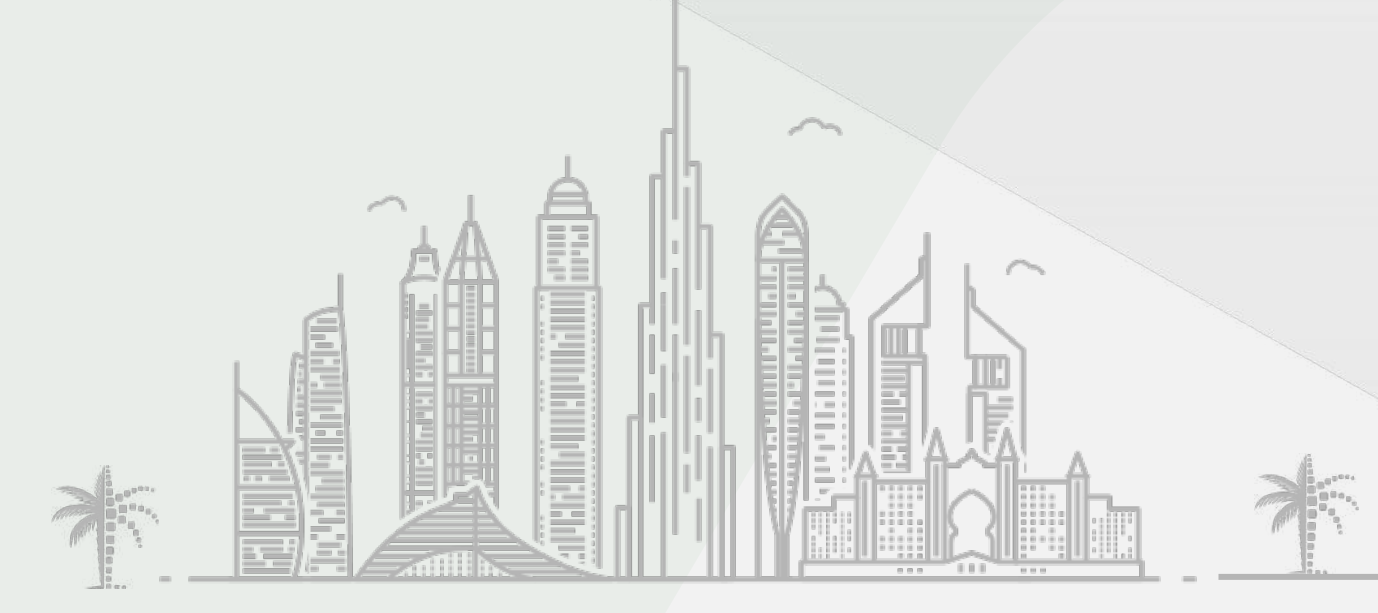